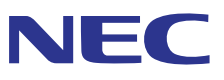

# Stacking Correction Tool 用户手册 **NEC Projector User Supportware**

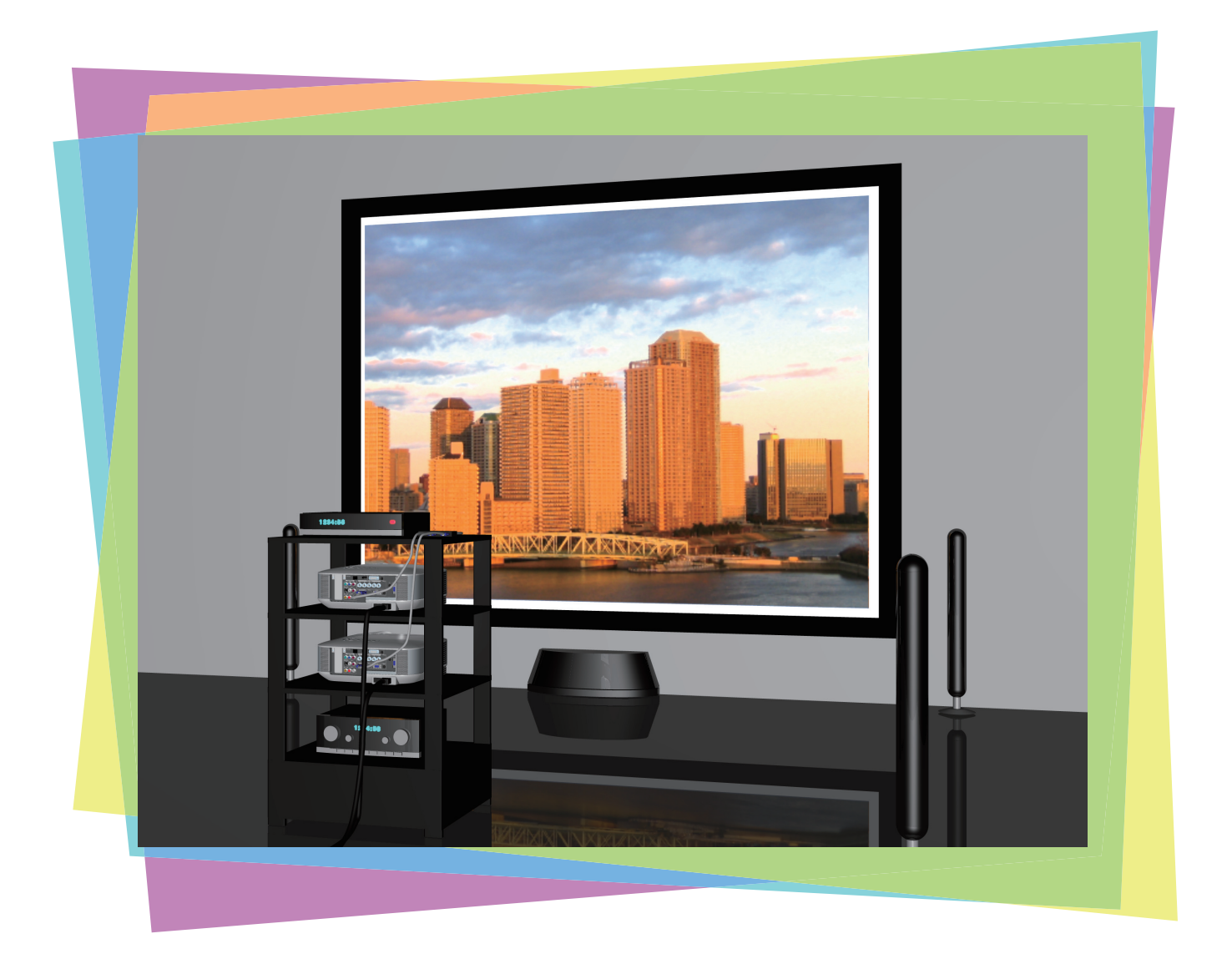

# 简介

感谢您使用 Stacking Correction Tool。

在使用 Stacking Correction Tool 之前, 请仔细阅读本用户手册, 以便正确使用该产品。

• Stacking Correction Tool 是使用 NEC 投影机的 [几何校正] 功能, 轻松执行叠加投影的软件。

本手册主要说明 NP3250 系列投影机上的操作。

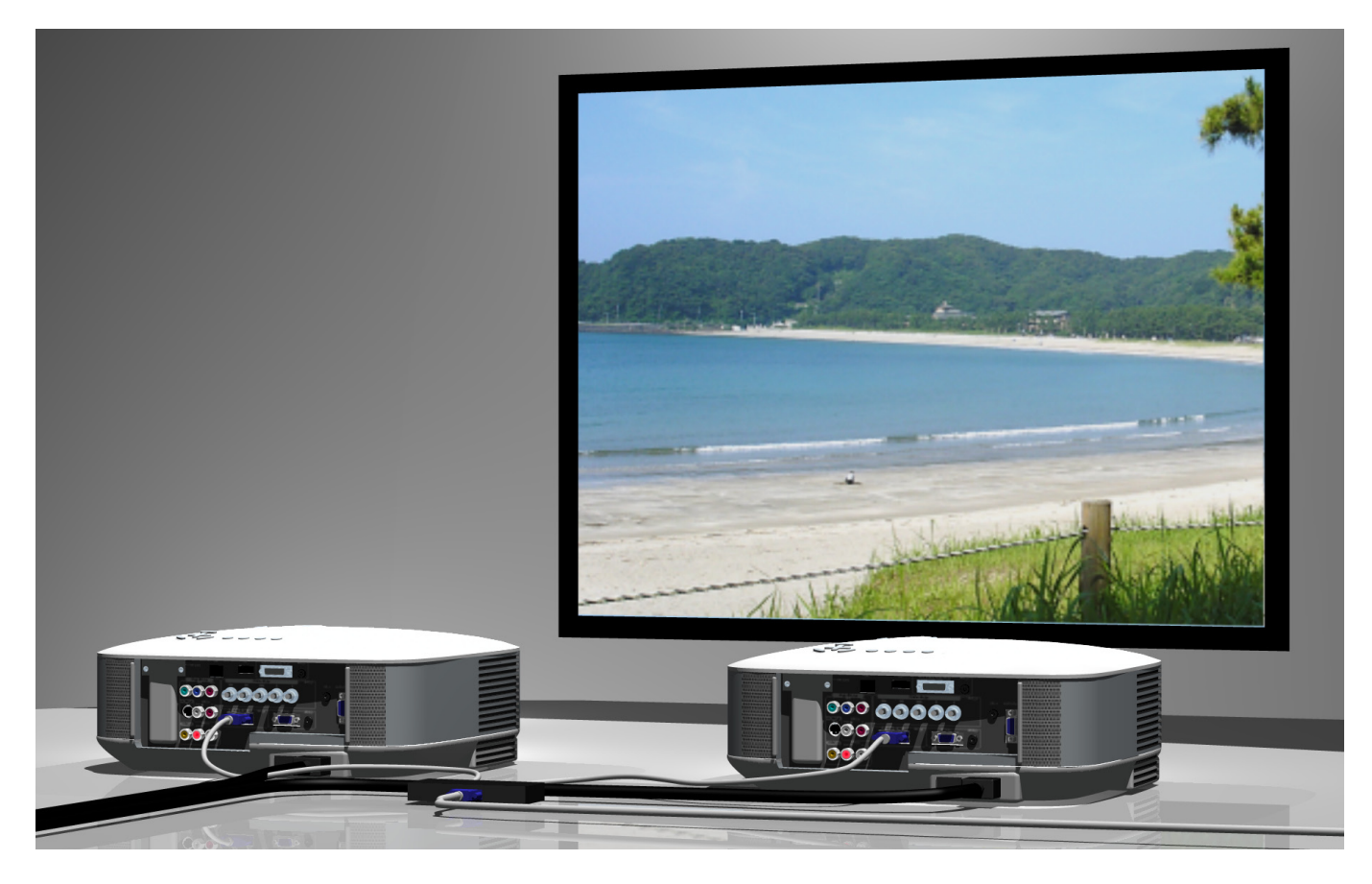

## 术语

在本手册中,"叠加校正"一词用来描述由 Stacking Correction Tool 执行的下述程序:

- 1. 用数码相机或网络相机拍摄多台投影机投射的影像
- 2. 执行比较与计算,以使投射影像的内容相互叠加,并创建 [ 几何校正 ] 数据
- 3. 将 [ 几何校正 ] 数据发送至各台投影机

#### 注意

- (1) 本手册的内容未经允许不得部分或全部复制。
- (2) 本手册的内容若有变更,恕不另行通知。
- (3) 本手册经过精心编纂,但是如果您发现任何疑点、错误或疏漏之处,请与我们联系。
- (4) 除第 (3) 条外, NEC 对由于使用该软件而导致的任何损害、经济损失或其它问题的索赔将不承担任何责任。

# <span id="page-2-0"></span>投影机安装的注意事项

• 安装时请注意不要让一台投影机的排气口与相邻投影机的吸气口靠得太近。 如果一台投影机吸入另一台相邻投影机的废气,将导致投影机过热或其它故障。

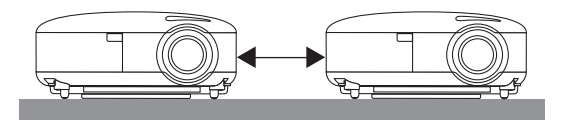

• 请勿将实体投影机一台接一台地叠放。 叠放的实体投影机可能倾倒,导致投影机损坏或故障。

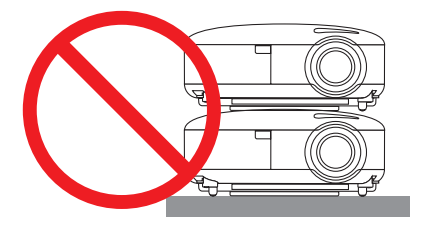

### 使用 **2** 台投影机时的安装示例

考虑到该软件的使用,推荐您在组合安装 2 台投影机时按下列方式安装 :

### 安装示例

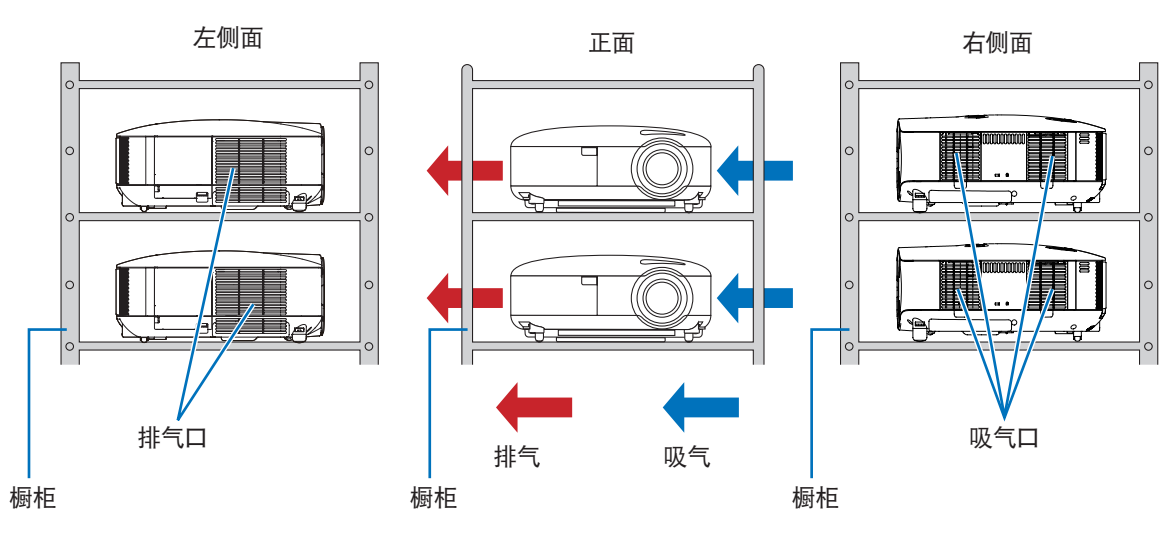

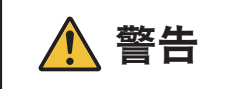

警告 • 请求您的经销商进行吊顶安装和其它特殊安装。顾客绝不要自行安装。否则可能导致投影机脱落或人 身伤害。安装时应使用足以支撑投影机重量的结实橱柜。请勿将一台投影机直接叠放在另一台投影机 之上。

- 关于投射距离范围的信息,请参见投影机的用户手册。 注意
	- 在投影机的左右两侧预留足够的空间,以使投影机的吸气与排气不受阻挡。吸气和排气受阻将导致投影机内部升温及发 生故障。

关于安装的其它注意事项,请参阅投影机的用户手册。

# <span id="page-3-0"></span>待装投影机的限制事项

- 将所有投影机安装在同一个网络内。
- 将所有投影机设置为相同的分辨率。
- 尽量使用相同的型号。
	- \* 当各台投影机之间存在亮度差异时,数码相机或网络相机可能无法在校正时精确读取投射影像。
	- \* 根据 [ 灯泡模式 ] 设置的不同, 亮度也会不同; 因此, 请为安装的各台投影机设置相同的 [ 灯泡模式 ], 要么统一设为 [ 正常 ], 要么统一设为 [ECO 环保省电 ]。
	- \* 请注意,不支持不同产品阵容中机型的混用,比如将一台 NP3250 系列型号的投影机与一台 NP-PA600 系列型号的投影 机混用。当移动了鼠标指针时或者播放动态影像时,投射的影像可能会改变其位置。
- 请注意 [ 桌面背投 ] 和 [ 吊顶背投 ] 的投影机投射方式不支持该软件的使用。

# **Stacking Correction Tool** 的应用环境

为了便于在校正时使用数码相机或网络相机,推荐下列个人电脑环境。

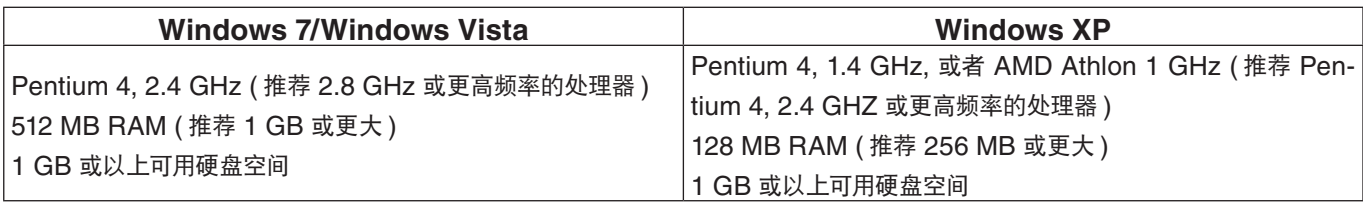

门注意 Stacking Correction Tool 的使用,必须凭 Windows 7/Windows Vista 的"管理员"身份和 Windows XP 的"电 脑管理员"身份执行。

#### 必备的组件

.NET Framework 3.5 DirectX 9 Java ( 版本 6, 更新版 10 或更高版本 )

#### 支持的设备

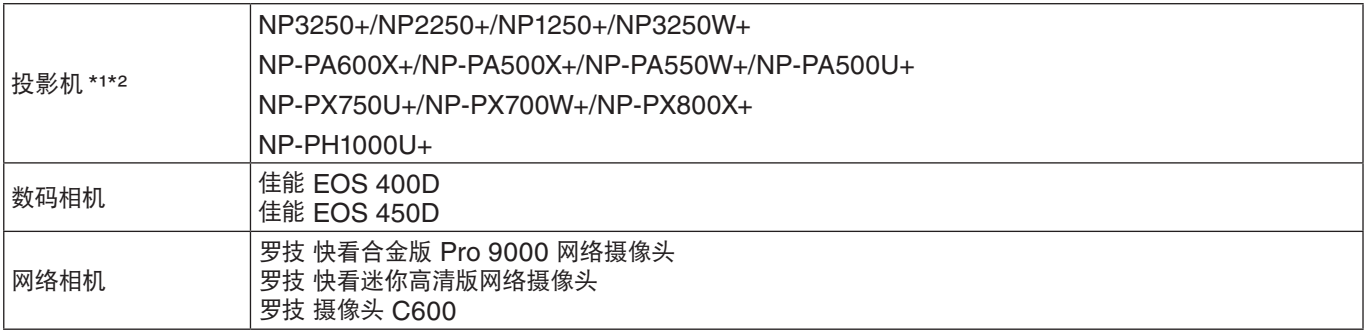

\*1 NP905 系列 (NP905+/NP901W+) 或 NP3150 系列 (NP3151W+/NP3150+/NP2150+/NP1150+) 投影机可用作主投影机

<span id="page-3-1"></span>(○第[12](#page-11-0)页)。

( 仅 NP3250 系列投影机可用作叠加校正的投影机。)

\*2无法同时使用具有不同分辨率的投影机。请使用具有相同分辨率的投影机。

#### 支持的屏幕

仅支持平面屏幕。不支持曲面屏幕。

请注意,对于屏幕中心与周边区域的亮度反差明显的背投屏幕及其它屏幕等,可能无法进行正确的校正。

# <span id="page-4-0"></span>通向叠加校正的步骤

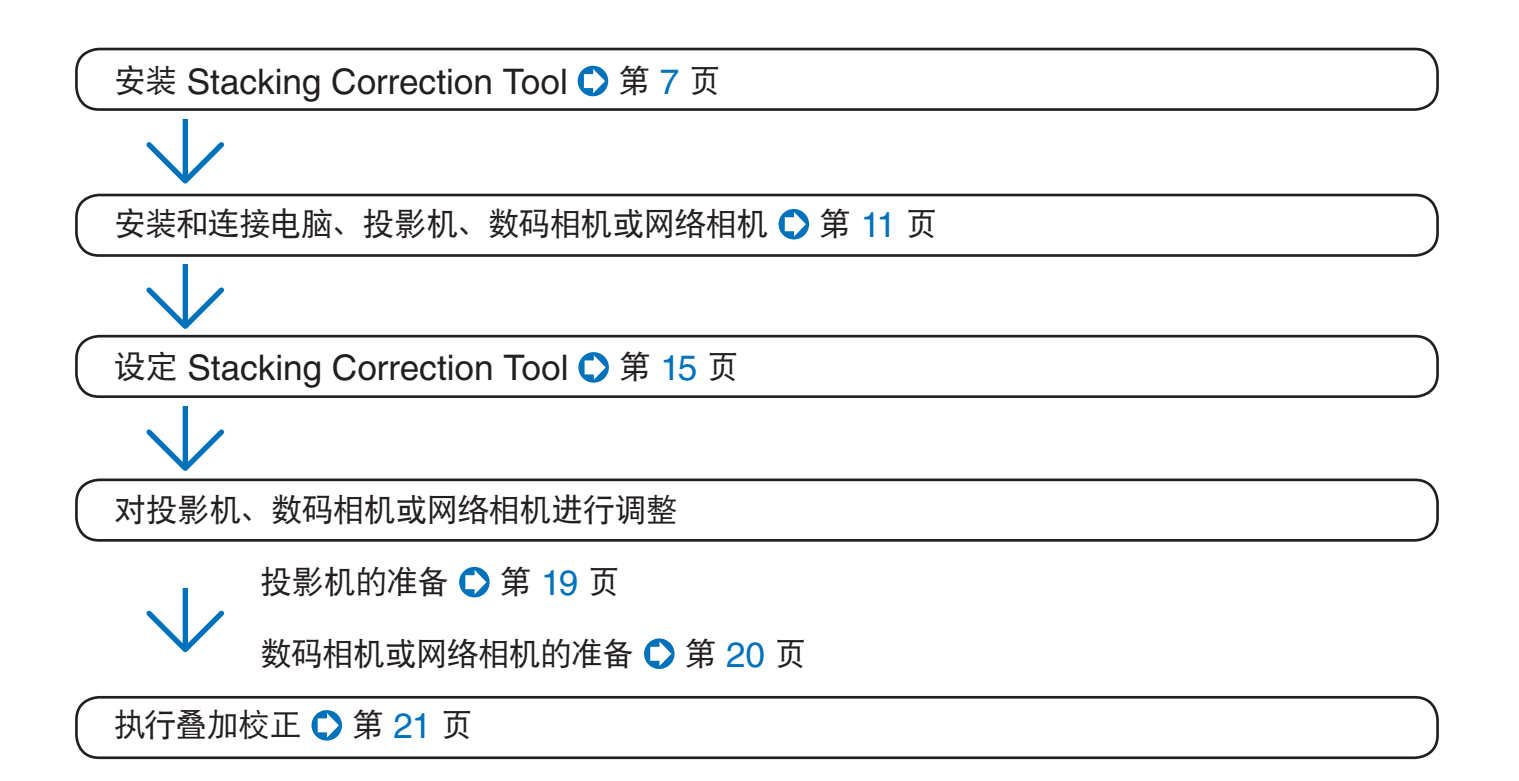

# 目录

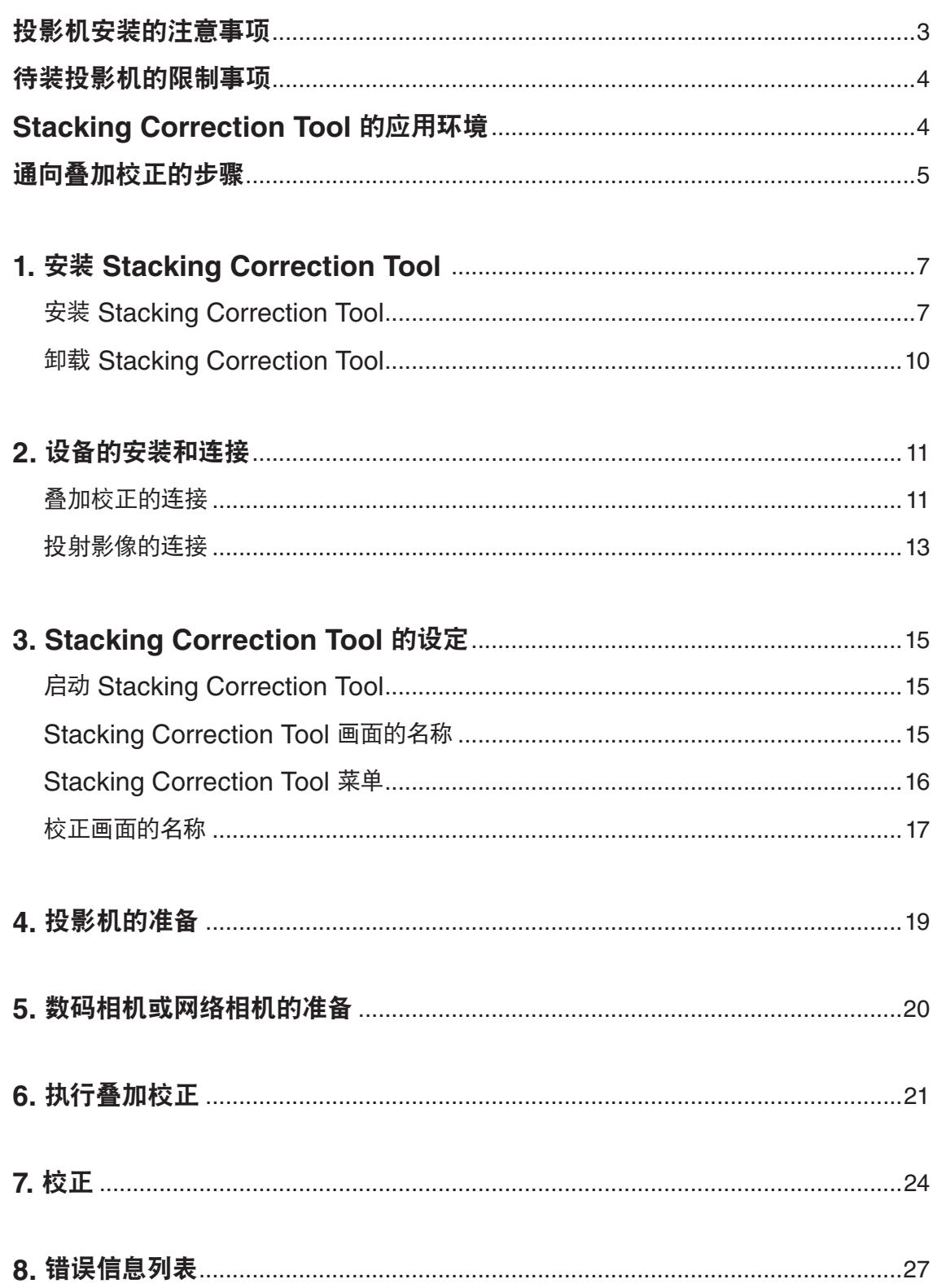

# **1.** 安装 **Stacking Correction Tool**

- <span id="page-6-0"></span>准备 : 将下载的 Stacking Correction Tool 文件保存到目标位置
	- \* 在 Windows 7/Windows Vista 和 Windows XP 系统上使用相同的安装步骤。

# 安装 **Stacking Correction Tool**

# **1.** 双击 **SCTxxx.exe**

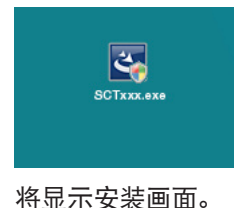

InstallShield Wizard Preparing to Install... ⅍ Stacking Correction Tool Setup is preparing the<br>InstallShield Wizard, which will guide you through the<br>program setup process. Please wait. Configuring Windows Installer Cancel

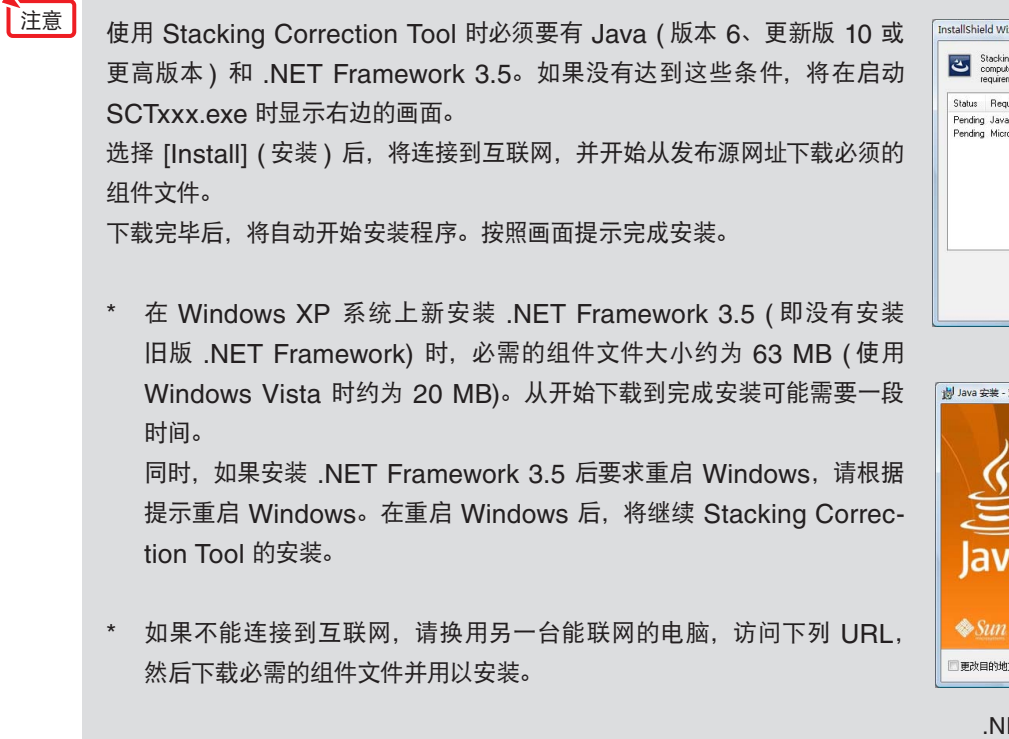

# **[Java]**

<http://www.java.com/en/> **[.NET Framework 3.5]** <http://msdn.microsoft.com/en-us/netframework/default.aspx>

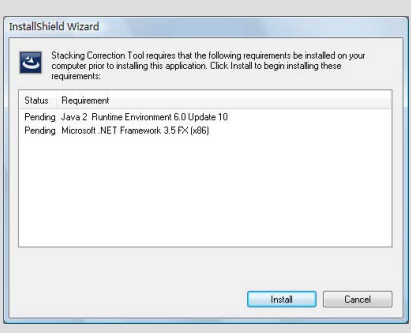

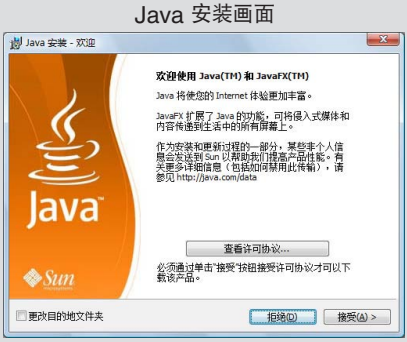

#### ET Framework 3.5 安装画面

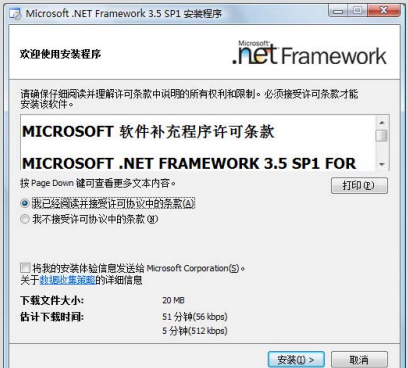

Stacking Correction Tool - InstallShield Wizard

**2.** 选择"**I accept the terms in the license agreement**" **(** 我接受许可协议中的条款 **)** 并点击 **[Next] (** 下一步 **)**。

请仔细阅读最终用户许可协议的内容。

将显示确认安装位置的画面。

# **3.** 点击 **[Next] (** 下一步 **)**

若要变更安装位置,请点击 [Change] ( 变更 ) 并指定安装位置。

将显示安装准备完毕的提示画面。

## **4.** 点击 **[Install] (** 安装 **)**

#### 将开始安装。

随着安装的进行,将开始安装在 Stacking Correction Tool 操 作中必需的应用程序。

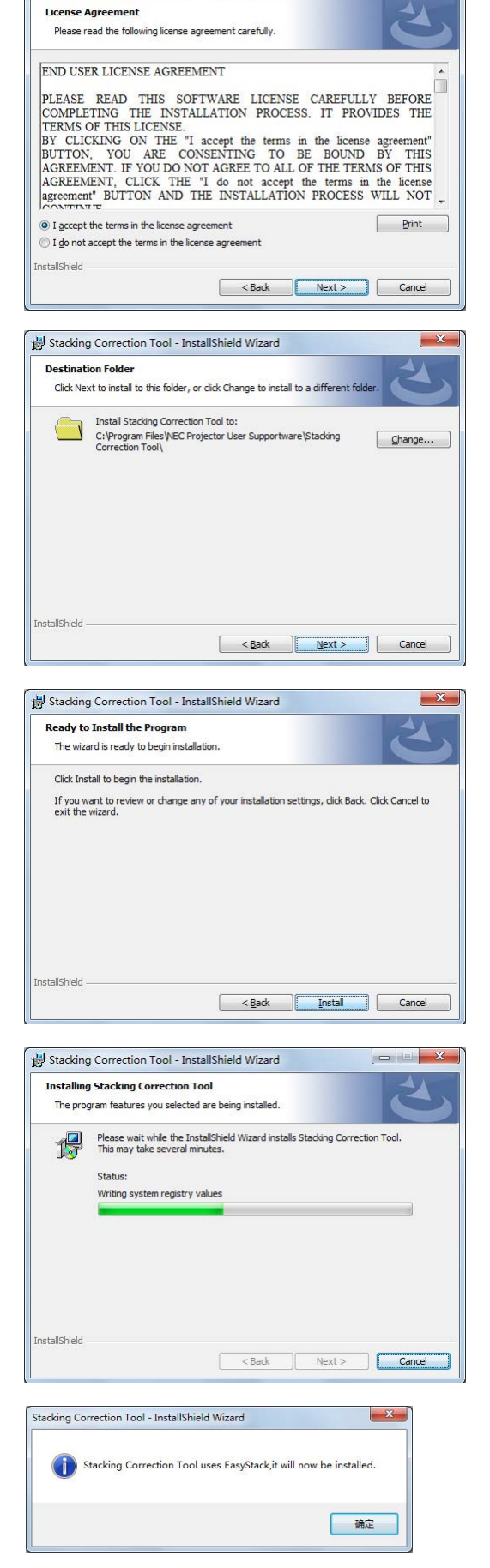

## **5.** 点击 **[** 确定 **]**

将显示确认安装位置的画面。

|注意| 如果显示语言选择画面, 请选择语言并点击 [ 确定 ]。

### **1.** 安装 **Stacking Correction Tool**

#### **6.** 点击 **[Install] (** 安装 **)** Scalable Display EasyStack Setup Choose Install Location  $\begin{pmatrix} 1 & 1 \\ 1 & 1 \end{pmatrix}$ Choose the folder in which to install Scalable Display EasyStack. 将开始安装。 Setup will install Scalable Display EasyStack in the following folder. To install in a different<br>folder, click Browse and select another folder. Click Install to start the installation. 若要变更安装位置,请点击 [Browse…] ( 浏览 ) 并指定安装位置。 **Destination Folder T**  $B_{\text{LOWse...}}$ Space required: 8.0MB<br>Space available: 20.8GB .<br>Nullsoft Install System v2.42 Install Cancel  $\begin{tabular}{|c|c|} \hline \rule{0pt}{3ex} \hline & Scalable Display EasyStack Setup \\ \hline \end{tabular}$  $\overline{\mathbf{x}}$ 使用此应用程序必须要有 DirectX 9 或更高版本。 注意 如果没有达到这些条件,将显示右边的画面。 Scalable Display EasyStack uses DirectX 9, August 2008, it will<br>now be installed. 按照画面提示完成 DirectX 9 的安装。 一碗 DirectX 安装画面 -<br>正在查看 Micro  $of (R)$ 欢迎使用 DirectX 安装程序 DirectX 安装向导将引导您安装 DirectX 运行时组件。<br>请阅读下面的许可协议。按 PAGE DOWN 建阅读协议的其<br>余部分。要维续安装,您必须接受此协议。 FT软件许可条款<br>FT DIRECTX END USER RUNT<br>A教是 Microsoft Corporat □ 我接受此协议(A) ● 我不接受此协议(D) <上一步(B) 下一步(B) > | 取消 **7.** 点击 **[Close] (** 关闭 **)**  $\bigcirc$  Scalable Display EasyStack Setup **Installation Complete**<br>Setup was completed successfully.  $\begin{pmatrix} 1 & 0 & 0 \\ 0 & 1 & 0 \\ 0 & 0 & 0 \\ 0 & 0 & 0 \\ 0 & 0 & 0 \\ 0 & 0 & 0 \\ 0 & 0 & 0 & 0 \\ 0 & 0 & 0 & 0 \\ 0 & 0 & 0 & 0 \\ 0 & 0 & 0 & 0 \\ 0 & 0 & 0 & 0 & 0 \\ 0 & 0 & 0 & 0 & 0 \\ 0 & 0 & 0 & 0 & 0 \\ 0 & 0 & 0 & 0 & 0 & 0 \\ 0 & 0 & 0 & 0 & 0 & 0 \\ 0 & 0 & 0 & 0 & 0 & 0 \\ 0 & 0 & 0 & 0 &$ Stacking Correction Tool 安装完毕。点击画面上的 [Finish] (完

成),关闭安装程序。

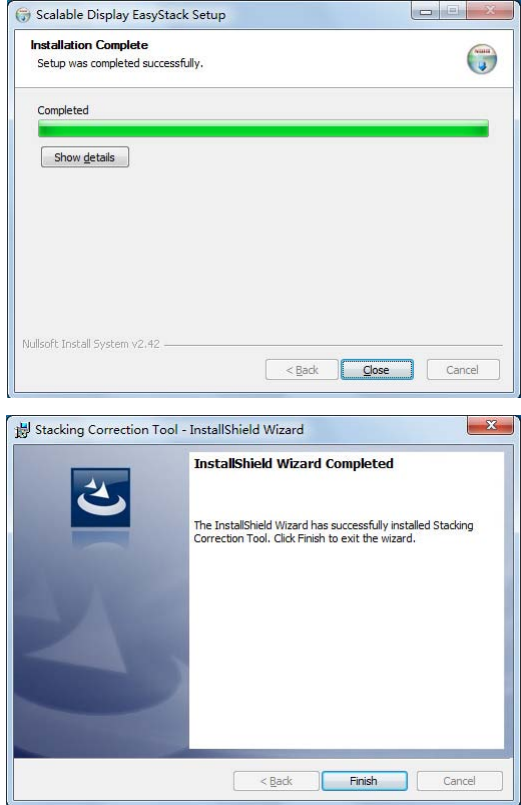

# <span id="page-9-0"></span>卸载 **Stacking Correction Tool**

## **Windows 7/Windows Vista**

从 [ 控制面板 ] 下的 [ 卸载程序 ] 中选择 Stacking Correction Tool 并卸载。

# **Windows XP**

从 [ 控制面板 ] 下的 [ 添加 / 删除程序 ] 中选择 Stacking Correction Tool 并卸载。

# **2.** 设备的安装和连接

### <span id="page-10-0"></span>叠加校正的连接

## 若只通过局域网连接执行叠加校正

有关投影机支持叠加校正的说明,请参见第 [4](#page-3-1) 页。

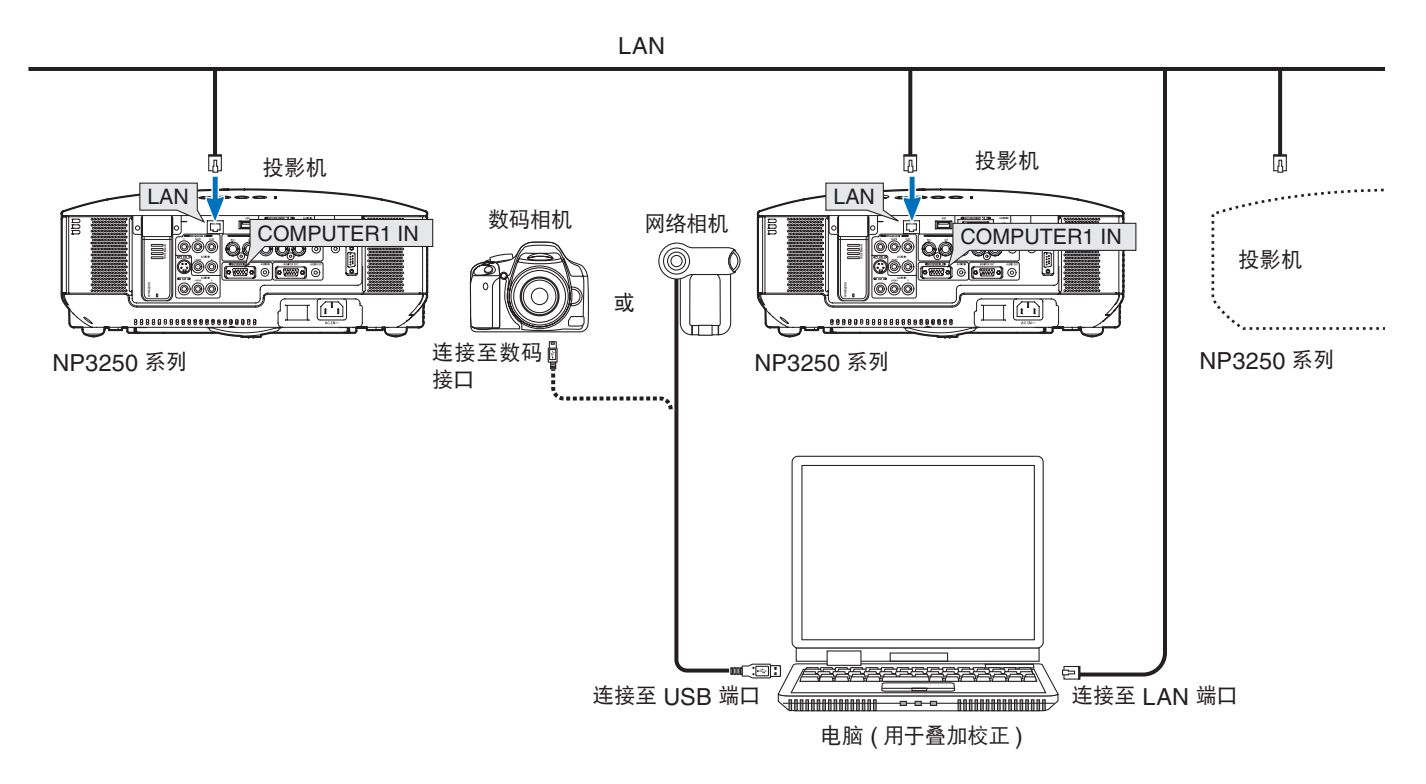

• 面向投射影像安装数码相机或网络相机。

江意

- 数码相机或网络相机的有效拍摄范围是 30˚。
- 将各台投影机分别插入一个电源插座。
- 将各台投影机连接到同一个网络内。
- 使用支持 5 类或更高类别的 LAN 缆线进行网络连接。

### 若使用显示输出端子执行叠加校正

仅 NP905 和 NP3150 系列投影机支持与显示输出端子的连接。 同时,仅 NP3250 系列投影机支持叠加校正。

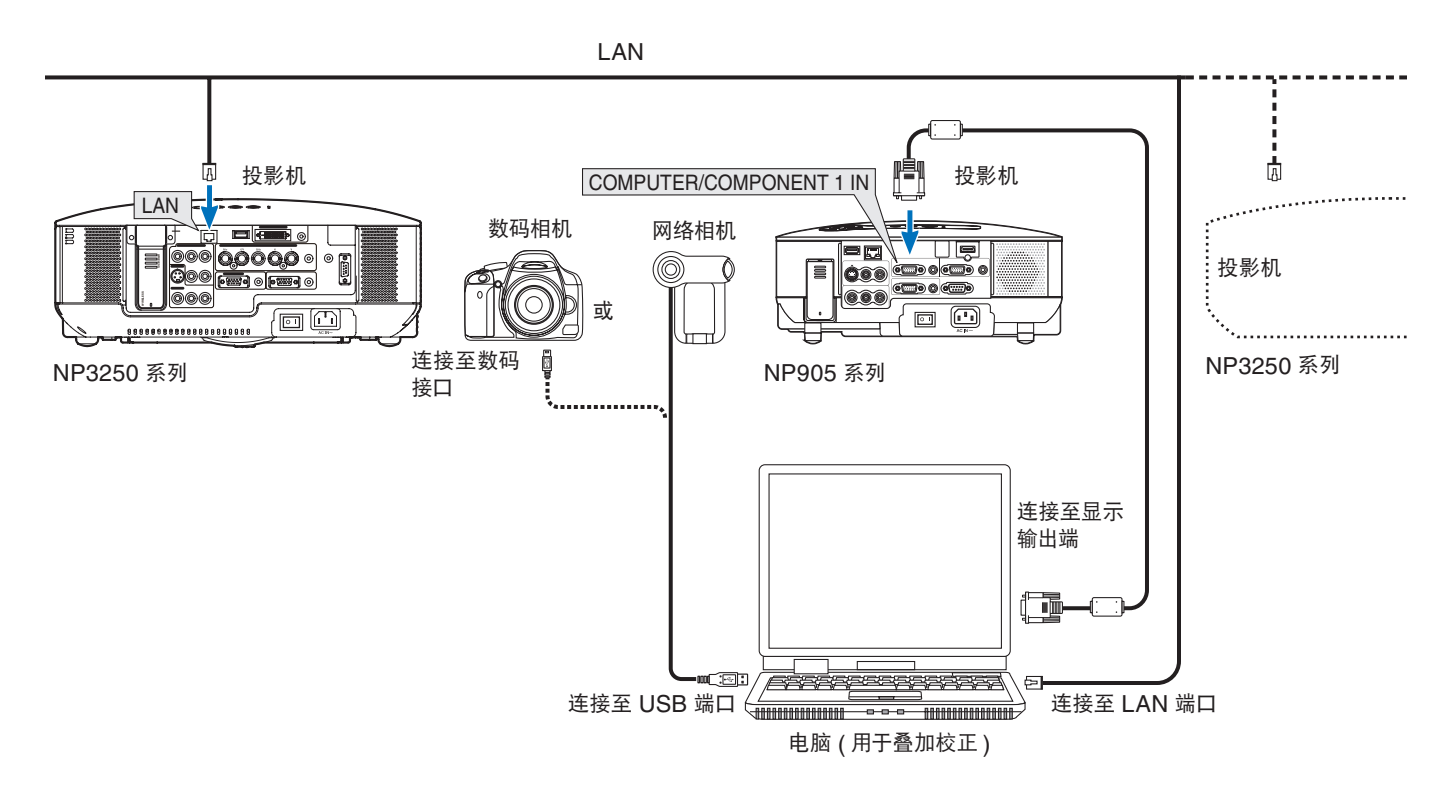

将投影机连接至电脑的显示输出端子,然后开启 Stacking Correction Tool,选择 [校正模式] → [主投影机] (C) 第 [15](#page-14-0) 页) 下的 [显 示输出端 ]。

<span id="page-11-0"></span>\* 对于 NP905 和 NP3150 系列,没有必要将投影机连接至局域网。

- 江意
- 面向投射影像安装数码相机或网络相机。
- 数码相机或网络相机的有效拍摄范围是 30˚。

• 将各台投影机分别插入一个电源插座。

- 将电脑的显示器分辨率设定成匹配用于叠加校正的投影机 (NP3250 系列 ) 的分辨率。如果分辨率不同,则无法正 确地执行校正。
- 将连接至显示输出端子的投影机的投射影像设定成与电脑的主显示 ( 双视图 ) 相同的显示。( 使用一个桌面扩展视图, 不能校正。)
- 当投影机已连接至显示输出端子并开始校正时,正在调整的测试图也会显示在电脑的主显示上。
	- \* 按键盘上的 ESC 键取消校正。
	- $*$  用连接至显示输出端的投影机校正时的注意事项 ( $\bigcirc$ ) 第 [25](#page-24-0) 页 )

### <span id="page-12-0"></span>投射影像的连接

# **RGB** 信号

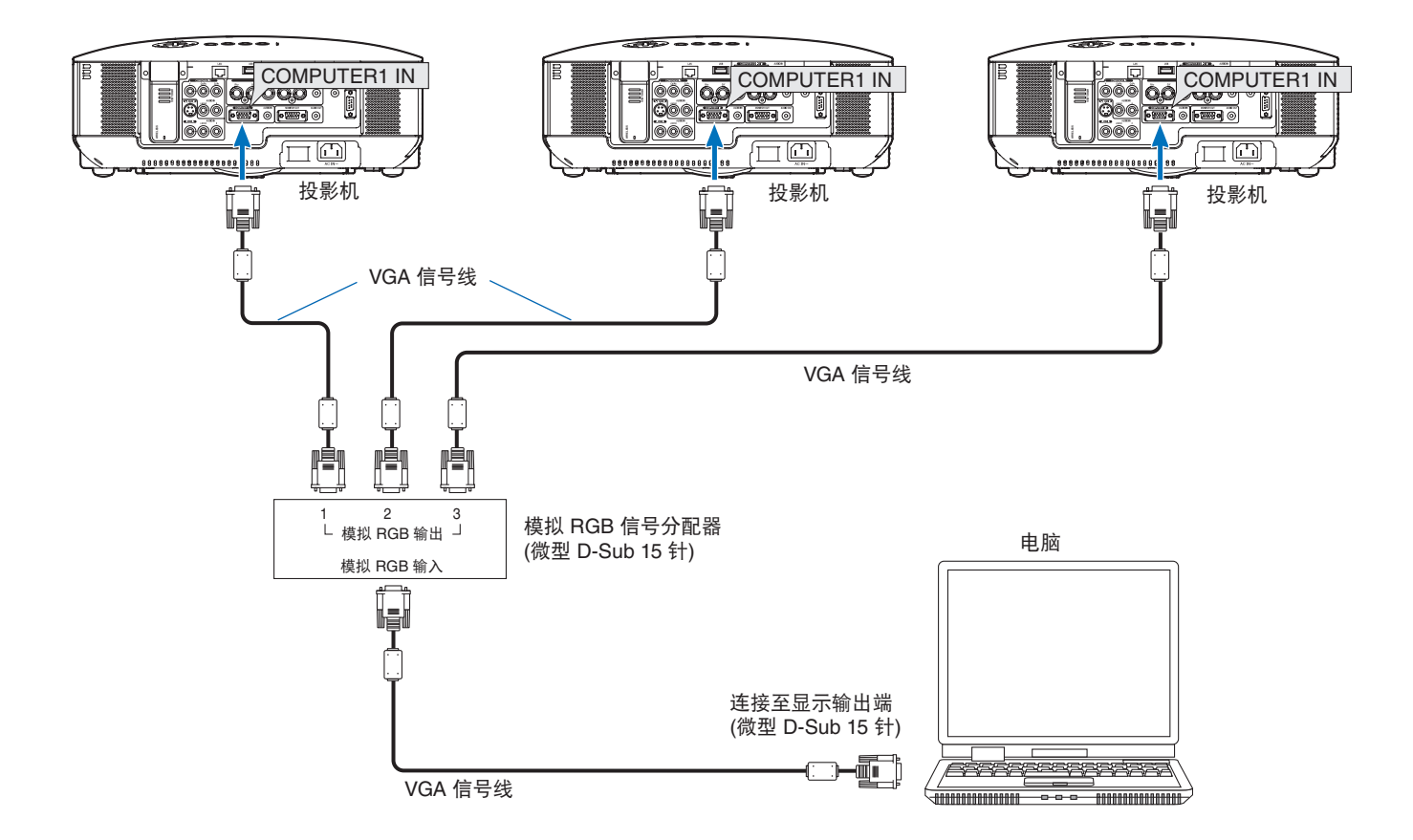

• 当各台投影机以雏菊链的方式进行连接时,RGB 视频信号将衰减,并可能无法投射。请使用上面连接图所示的 RGB 信号分配器。 注意

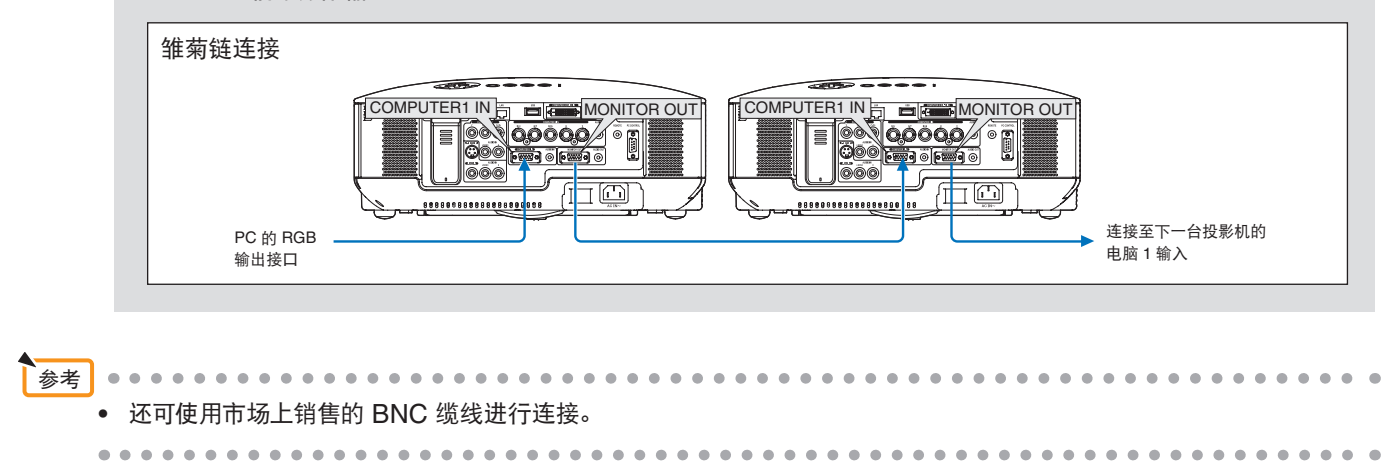

连接除电脑以外的视频设备 ( 如 DVD 播放机、S- 视频等 ) 时, 请按照下图所示进行连接。

组合信号

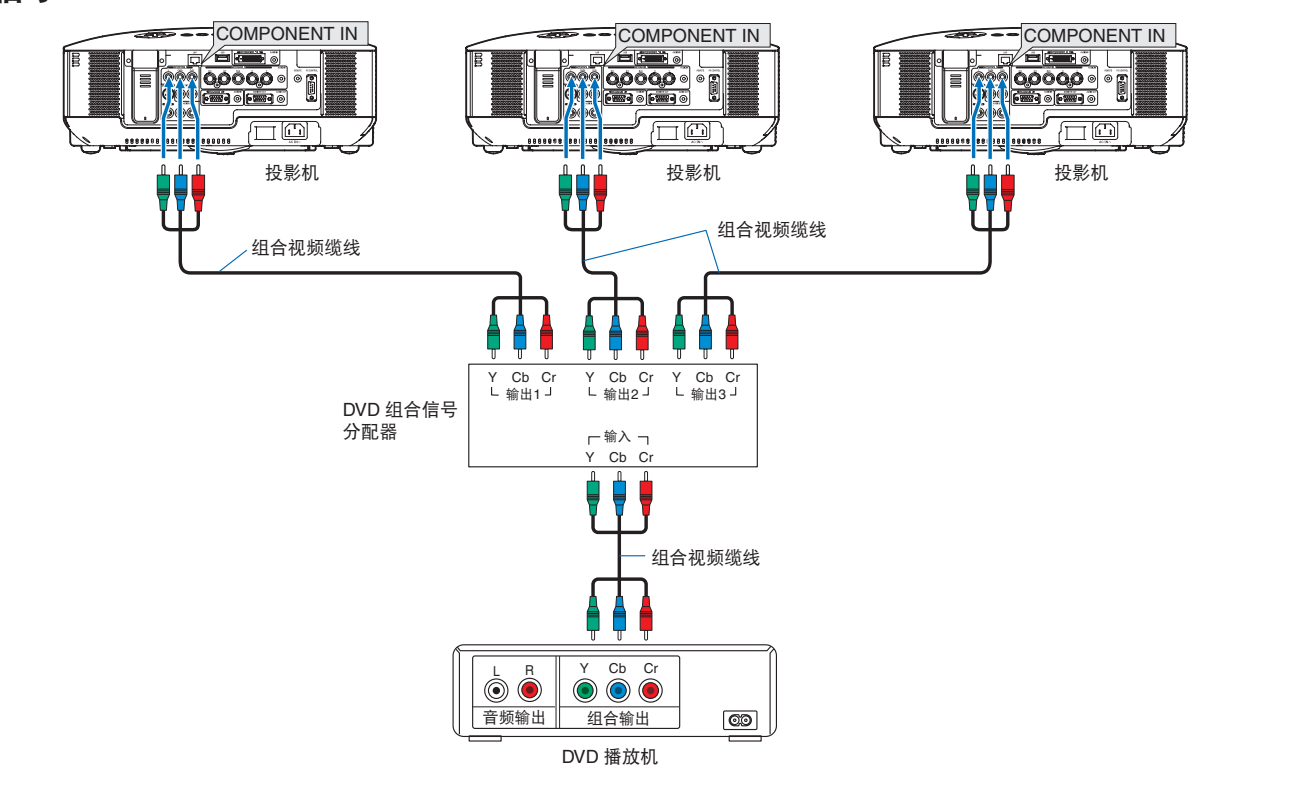

 $-0.000$  $\Delta$   $\Delta$  $\bullet$ 

**S-** 视频信号

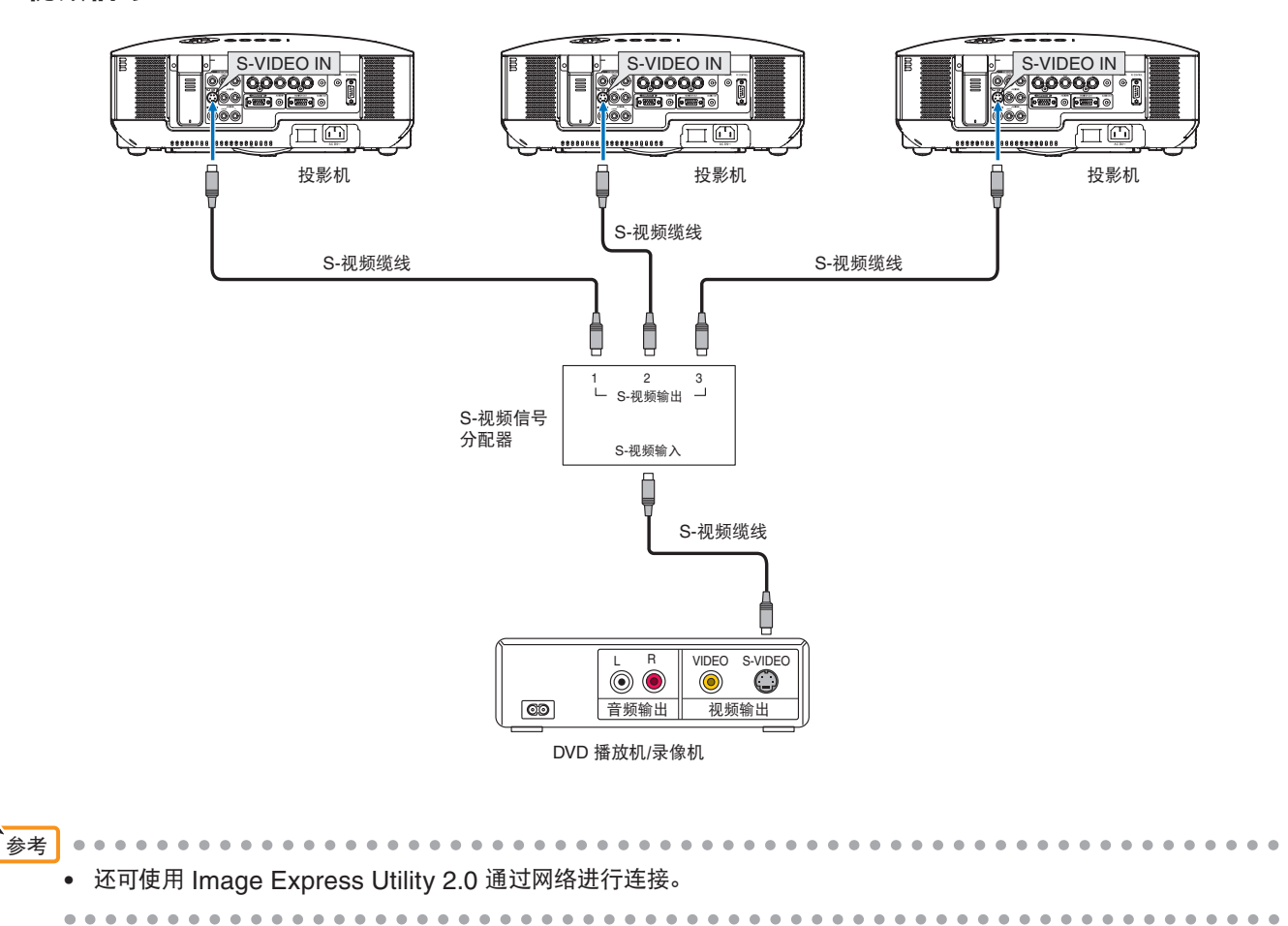

# <span id="page-14-0"></span>**3. Stacking Correction Tool** 的设定

# 启动 **Stacking Correction Tool**

在 Windows 7/Windows Vista 和 Windows XP 系统上使用相同的 Stacking Correction Tool 启动方法。 从 [ 开始 ] → [ 所有程序 ] → [NEC Projector User Supportware] 选择 Stacking Correction Tool 并启动。

# **Stacking Correction Tool 画面的名称**

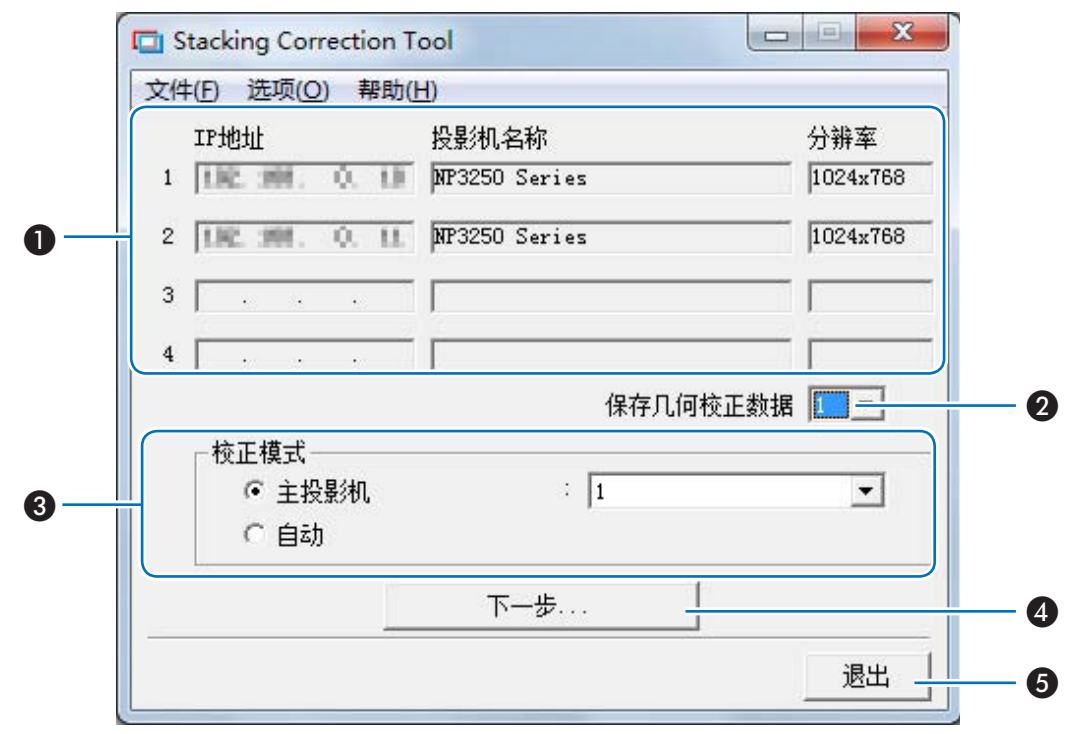

#### **Stacking Correction Tool 主画面**

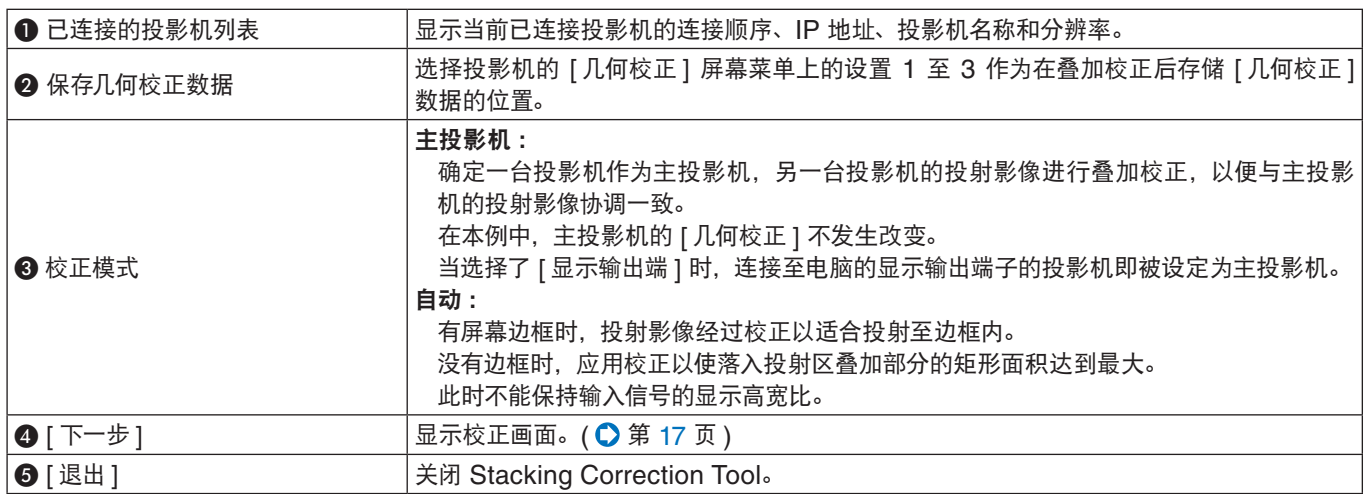

# <span id="page-15-0"></span>**Stacking Correction Tool 菜单**

文件 (F)

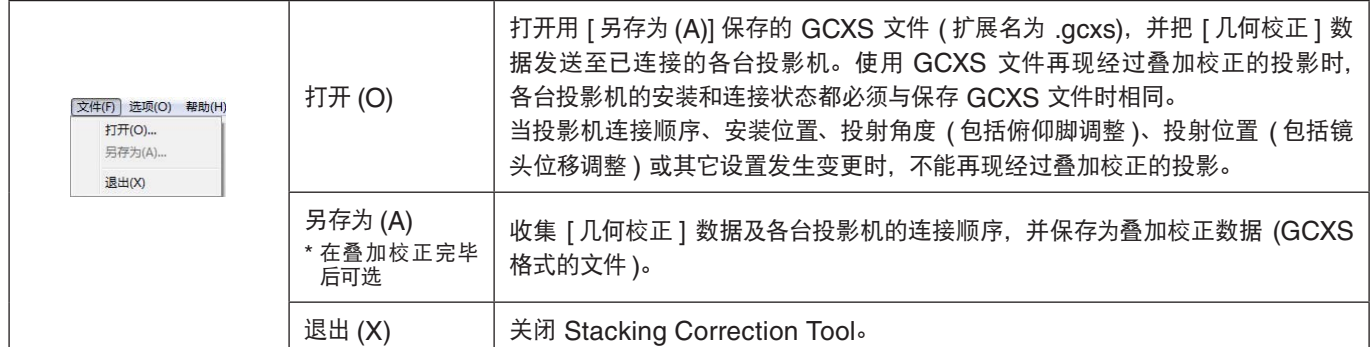

#### 选项 (O)

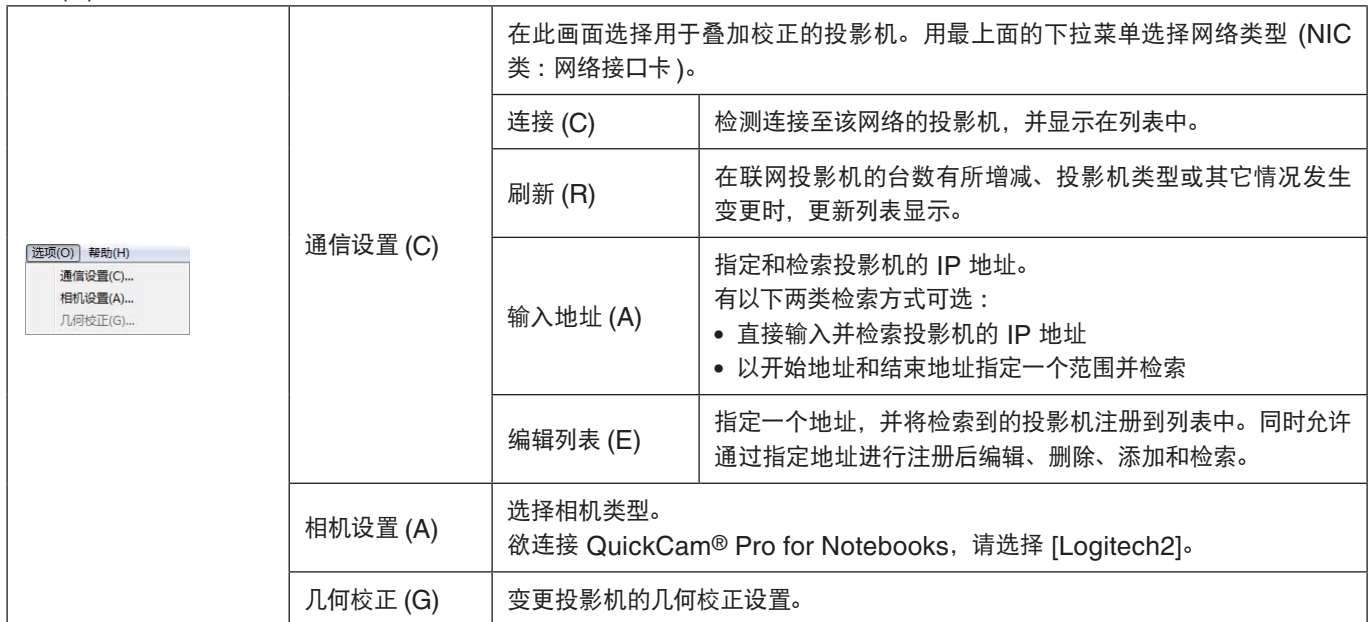

#### 帮助 (H)

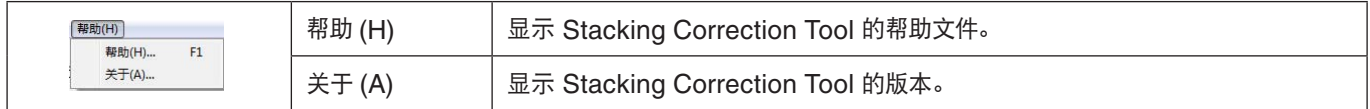

# <span id="page-16-0"></span>校正画面的名称

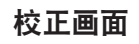

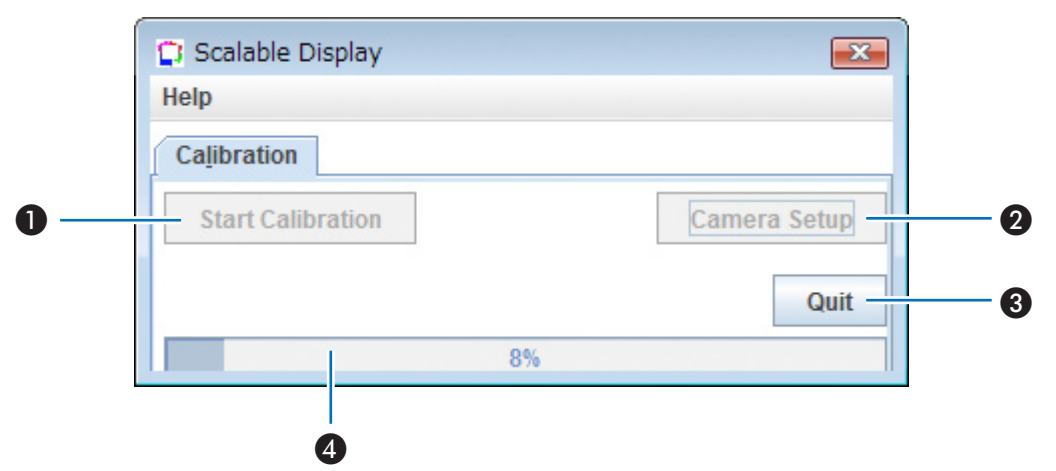

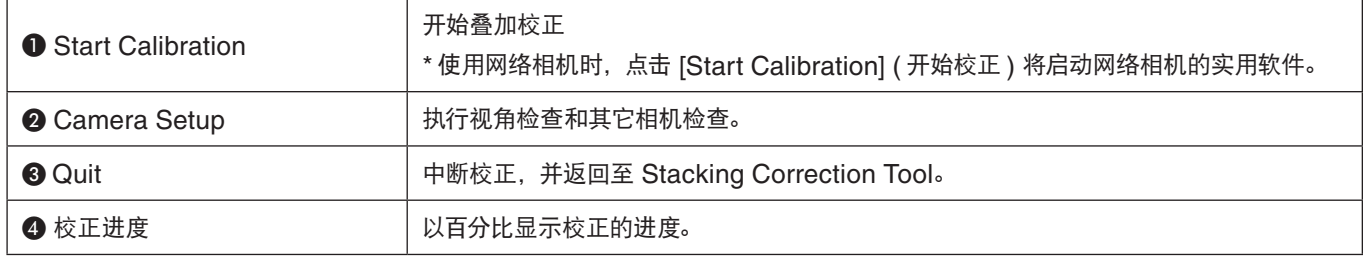

相机设置画面

<span id="page-17-0"></span>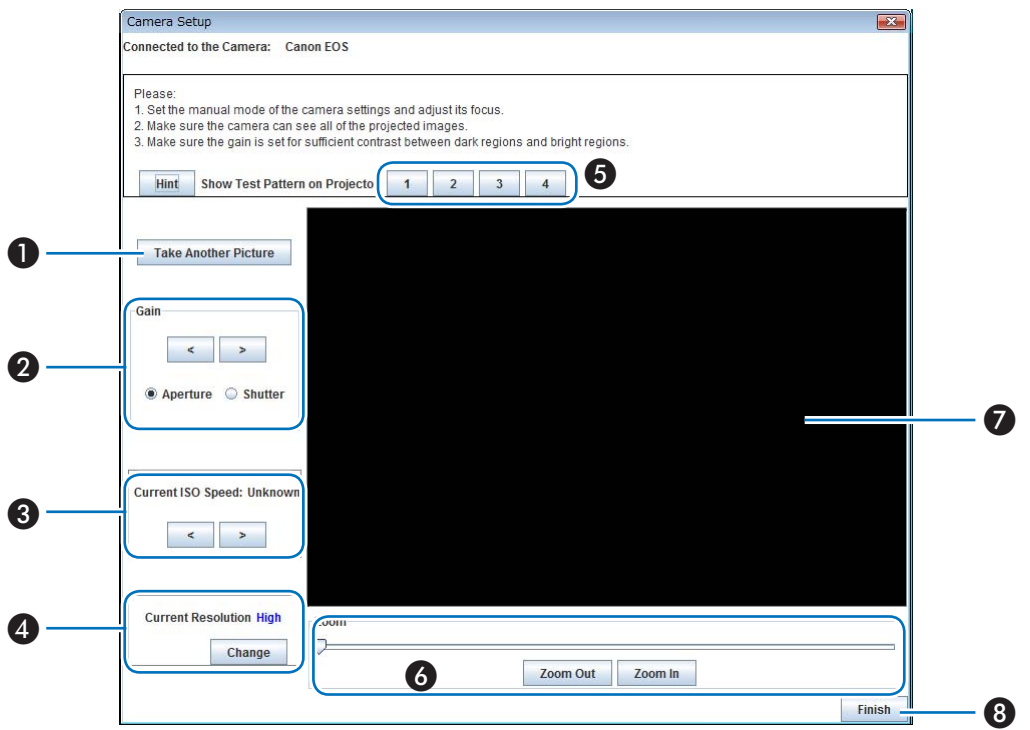

根据相机的不同,标有 ● 的项目可能不起作用。

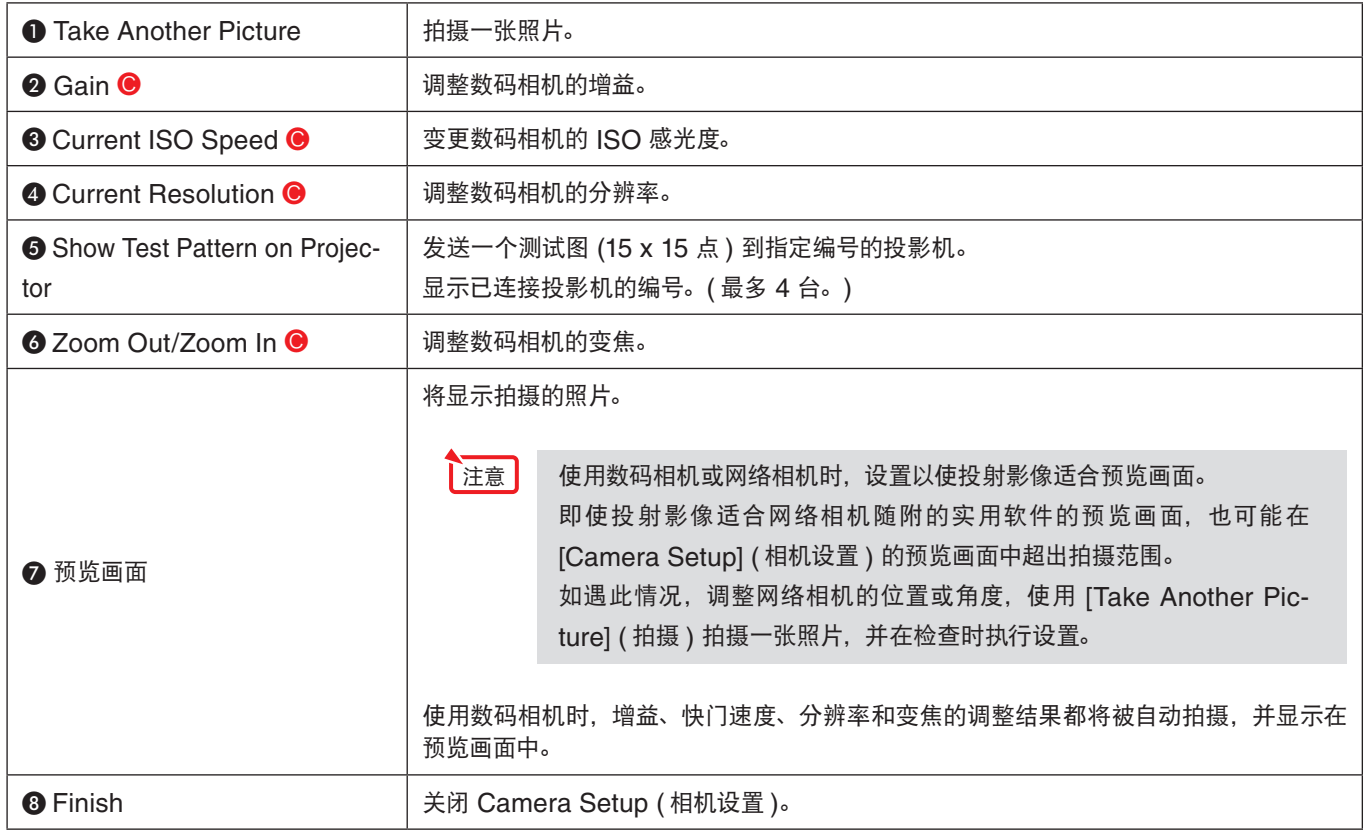

# **4.** 投影机的准备

<span id="page-18-0"></span>现在将准备用于叠加校正的投影机。请参考投影机的用户手册及本手册的说明。

**1.** 安装和连接要用的投影机,并投射到屏幕上 **(** 要用的投

#### 影机台数部分 **)**

设备的连接 ◯ 第 [11](#page-10-0) 页

#### **2.** 调整投影机

请参考投影机的用户手册并执行下列调整。

- 调整以使各台投影机的投射影像都投射到屏幕上。
- 为各台投影机设置相同的 [ 灯泡模式 ]。
- 必要时进行画质调整、投射位置调整、变焦和聚焦调整。
- 与主投影机的投射画面一起执行叠加校正时,请对将要作为主投 影机的投影机执行 [ 基础 ] 调整。如果主投影机的投射影像失真,

依然会与失真的投射影像一起,对其它投影机执行叠加校正。

\* 选择了 [ 通过检测最外沿的边角 ] ( 即按允许的最大尺寸进行叠加校正 ) 时, 所有投影机的 [ 基础 ] 设置都将 重置,无需再进行设置。

┃注意┃ ● 在 [ 梯形修正 ] 画面进行调整或在设置 [ 几何校正 ] 时,将不会显示 [ 基础 ] 画面。若要执行 [ 基础 ] 调整,请按住 3D REFORM 键 2 秒以上,清除 [ 梯形修正 ] 的调整值。 同样,在 [ 基础 ] 画面进行调整或在设置 [ 几何校正 ] 时, 将不会显示 [ 梯形修正 ] 画面。若要执行 [ 梯形修正 ] 调整, 请按住 3D REFORM 键 2 秒以上,清除 [ 基础 ] 的调整值。

参考|

● 当进行多台投影机的设置时, 使用可选的遥控器 (NP02RC) 会更为便捷。使用投影机的 [ 控件 ID] 功能, 能够通过一个 可选的遥控器分别操作单台投影机或同时操作所有投影机。关于 [ 控件 ID] 设置的信息, 请参见投影机的用户手册。

................

• 预先为一台投影机设置一个 [ 投影机名称 ], 会有助于识别投影机, 甚至有助于在 Stacking Correction Tool [ 通信设 置 (C)] 显示的列表中识别投影机, 还会在安装时提供便利。 关于 [ 投影机名称 ] 设置的信息, 请参见投影机的用户手册。

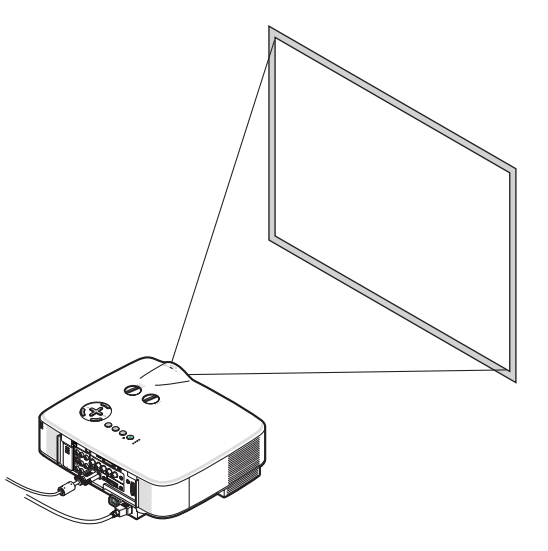

# **5.** 数码相机或网络相机的准备

<span id="page-19-0"></span>现在将准备用于叠加校正的数码相机或网络相机。请参考数码相机或网络相机的用户手册及本手册的说明。

### **1.** 对要用的数码相机或网络相机执行设置

将为叠加校正作最佳的相机设置。

按照下述说明设置数码相机或网络相机。

#### 数码相机

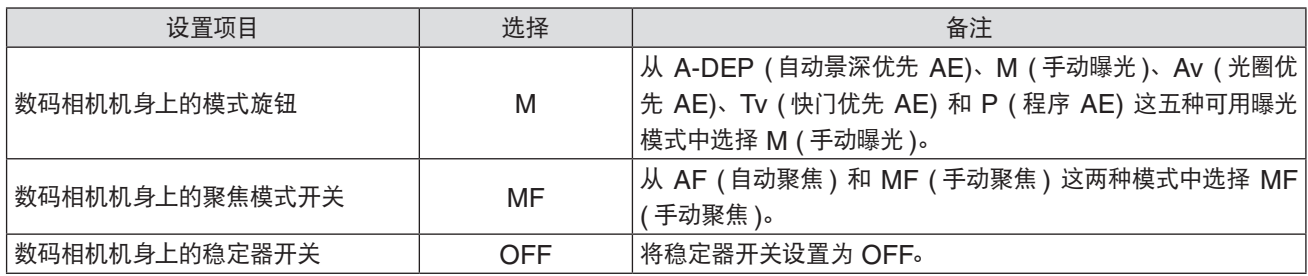

#### 网络相机

安装网络相机随附的实用软件,在启动后,按照下述说明执行设置。

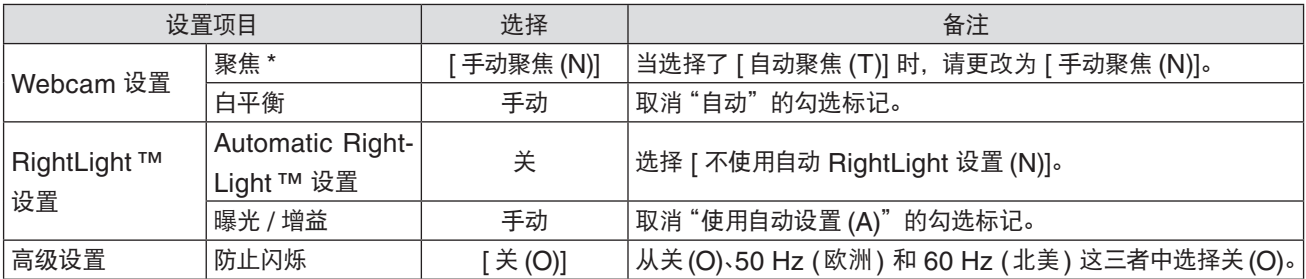

\* 当使用没有自动聚焦功能的型号时,此处没有 [ 聚焦 ] 设置项目。

\* 此处使用的术语适用于网络相机的实用软件版本 1.10。对于其它版本软件,术语可能有所不同。

#### **2.** 使用 **USB** 缆线连接至电脑

设备的连接 ◯ 第 [11](#page-10-0) 页

\* 使用数码相机或网络相机随附的 USB 连接缆线。

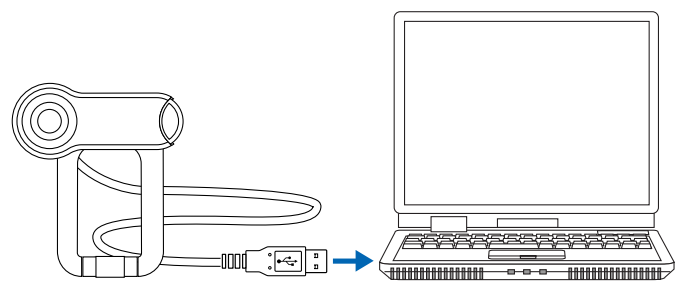

连接至电脑的 USB 端口

**6.** 执行叠加校正

<span id="page-20-0"></span>在投影机、数码相机或网络相机、电脑的连接完毕后,将执行叠加校正。

### **1.** 启动 **Stacking Correction Tool**

#### **2.** 选择投影机

选择 [ 选项 (O)] 菜单中的 [ 通信设置 (C)], 然后 ❶ 选择网络类型,❷ 勾选要用的投影机,点击 [ 连接 (C)],并添加到列表中。

\* 在叠加校正中最多可使用 4 台投影机。

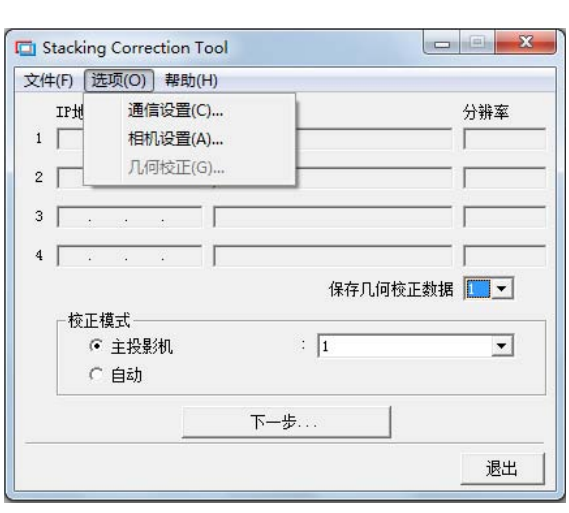

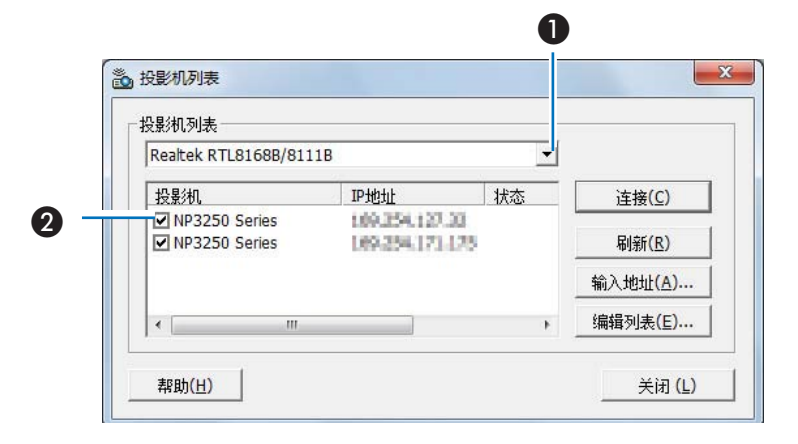

#### **3.** 选择相机

在 [ 选项 (O)] 下的 [ 相机设置 (A)] 中选择相机类型。

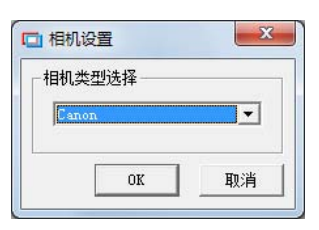

### **4.** 选择 **[** 几何校正 **]** 数据的存储位置

默认设置为 [1]。

 $\blacksquare$ 

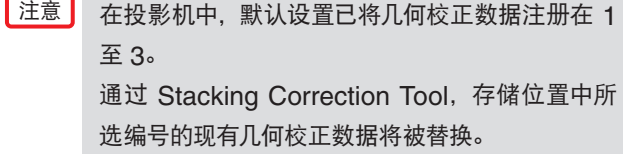

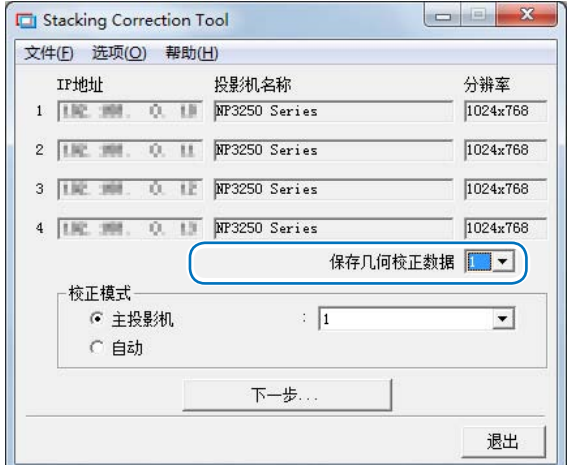

#### **6.** 执行叠加校正

#### **5.** 选择叠加校正的类型

\* 已确定为主投影机模式且要执行叠加校正时,在该设置中选 择由这组的哪台投影机作为主投影机。

`参考 <mark>●●●●●●●●●●●●●●●●●●●●●●●●●●●●●●●●●●</mark>●●● 当选择了 [ 显示输出端 ] 时,连接至电脑的显示输出端子的投 影机即被设定为主投影机。 . . . . . . . . . . . . . . . . . . . . . . . . . .

当选择了 **[** 显示输出端 **]** 时,将主投影机的输入信号 切换为电脑。

**6.** 点击 **[** 下一步 **]**

将显示校正画面。

点击 [Camera Setup] (相机设置) 并执行相机调整。(C) 第

[18,](#page-17-0) [26](#page-25-0) 页 )

已连接网络相机时,使用网络相机随附的实用软件执行必要的

设置。(●第 [26](#page-25-0) 页)

## **7.** 点击 **[Start Calibration]**

#### 将开始校正。

将依次向屏幕上投射四类测试影像 ( 下图 )。

- ኢᄌ 在校正过程中,请注意以下几点 :
	- 请勿触碰相机或投影机的安装平台。
		- 请勿在相机前穿梭。
		- 请勿让外部光在屏幕上投下阴影。
	- 按键盘上的 ESC 键取消校正。
	- 用连接至显示输出端的投影机校正时的注意事项 (● 第 [25](#page-24-0) 页 )

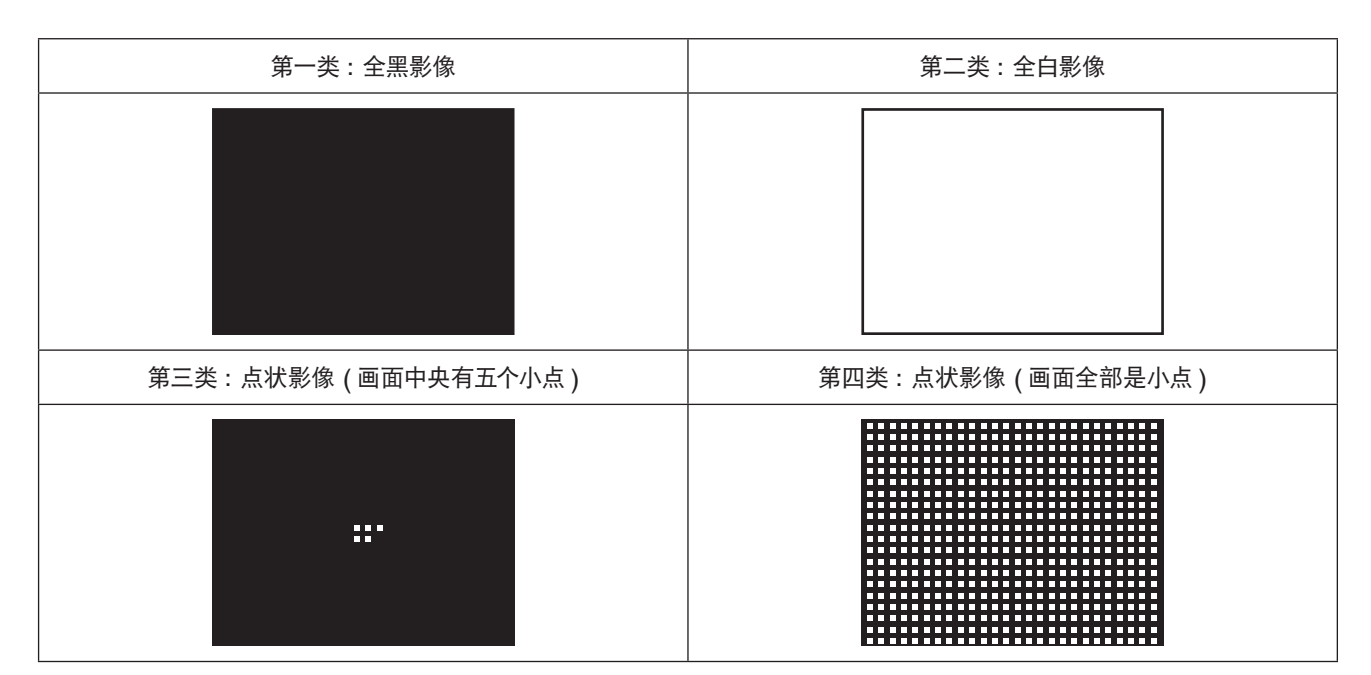

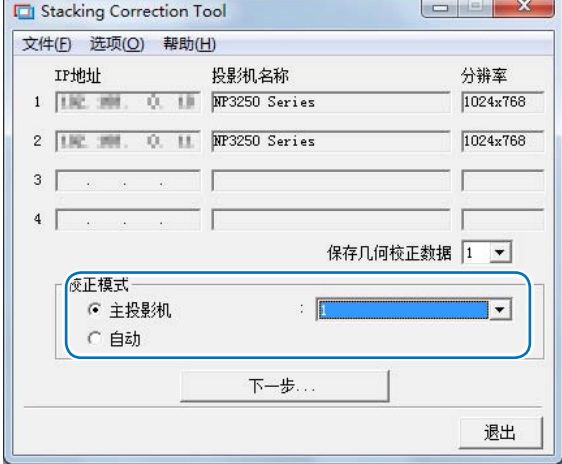

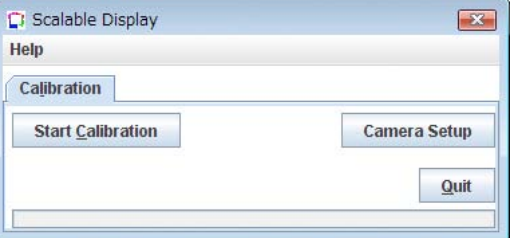

. . . . . . . . . . . . . . . . . . . .

将发送和投射对应于已连接投影机台数的测试影像。

\* 投射有测试影像的屏幕将被数码相机或网络相机拍摄,并将用作计算叠加校正的数据。

在发送测试影像的过程中显示错误信息,且不能完成校正时,请参见"校正" (C) 第 [24](#page-23-0) 页 ) 和 "错误信息列表" (C) 第 [27](#page-26-0) 页 )。

校正完毕后将返回 Stacking Correction Tool 画面。

**8.** 点击 **[** 确定 **]** 

当选择了 [ 显示输出端 ] 时, 在叠加校正完成后如 有必要,请切换主投影机的输入信号。

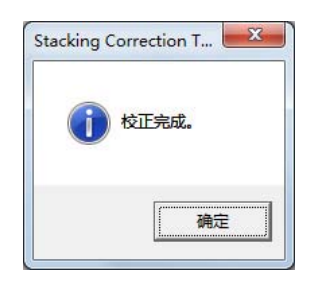

#### 叠加校正完毕。

汪意 • 当设置了几何校正时,不能选择梯形修正和基础。

- 按住 3D REFORM 键 2 秒以上,清除已设置的几何校正数据。
- 几何校正执行的是电子校正,因此,图像亮度可能降低,画质也可能变差。
- 超出校正限度或其它因素可能导致图像失真,或根本不能应用校正。

● 参考 ● ● ● . . . . . . . . . . . . . . . • 校正后,可以使用镜头位移或镜头变焦聚焦进行微调。

• 安装后的条件变更或其它因素可能导致屏幕上的影像发生位移。定期使用叠加校正将保持影像的精度。 . . . . . . . . . . . . . . . . . .

# **7.** 校正

<span id="page-23-0"></span>在校正过程中,可以识别屏幕上的亮度差异并执行计算。 同时,为了进行计算,会使用数码相机或网络相机拍摄投射影像的轮廓、测试影像的位置和形状。 如果在校正过程中显示错误信息,请先确认下列项目。

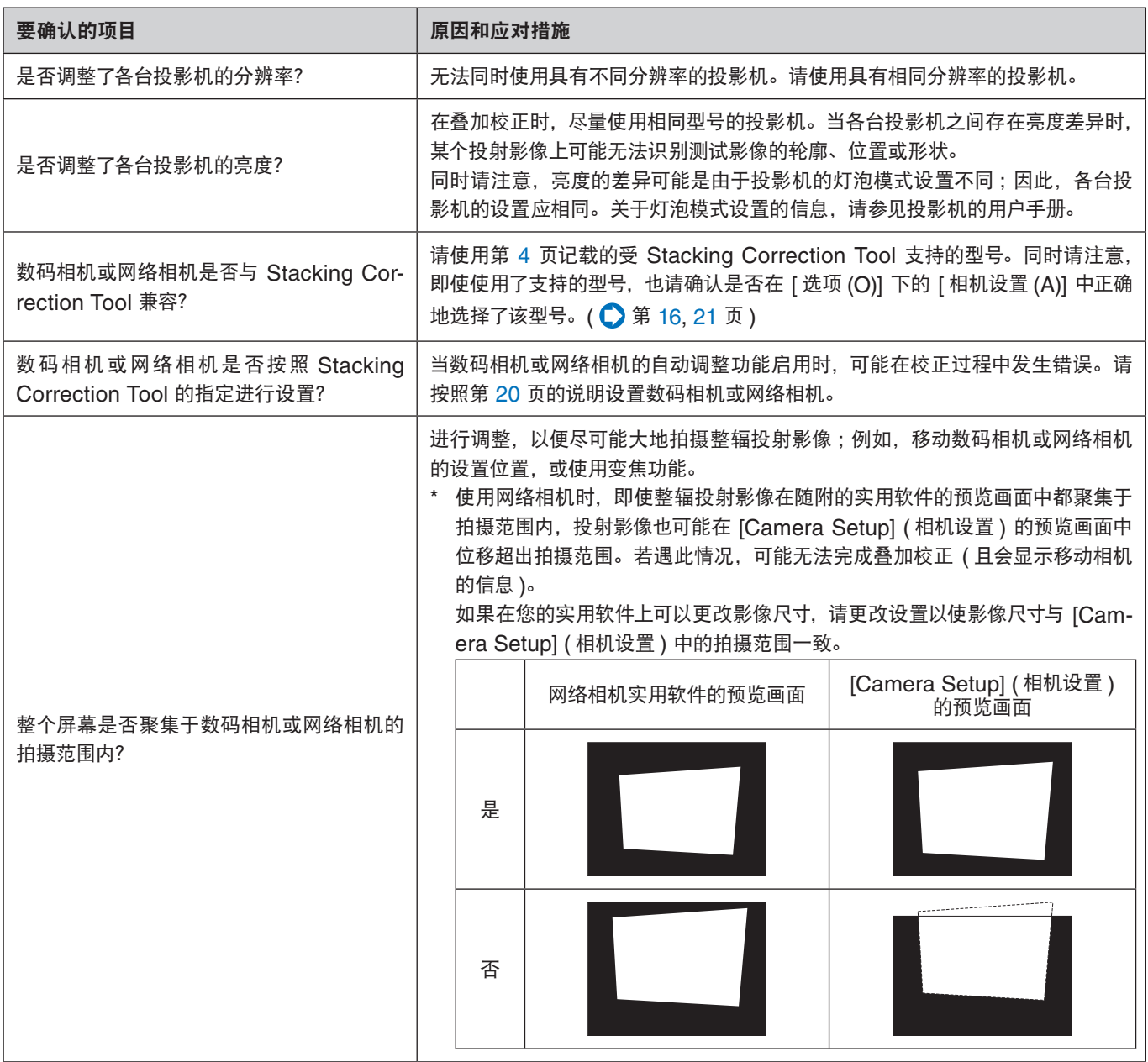

# <span id="page-24-0"></span>使用显示输出端时的注意事项

当使用连接至显示输出端的投影机校正时,请注意以下内容:

- 为了确认相机设置画面欲关闭投影机的影像,请使用投影机的遥控器。
- 开始校正之前,请确认投影机的输入端和影像静音模式,并确认是否显示电脑画面。
- 若显示连接至显示输出端的投影机的屏幕菜单,请进行设定使其不显示。
- 正在进行校正时,确保电脑屏幕上除了显示测试图以外没有其它显示内容。若显示相机实用程序或其它画面,请进行设定使其 不显示或者将其最小化。

<span id="page-25-0"></span>如果在确认完前几页的项目后,在校正过程中仍然会发生错误,可能是由于数码相机或网络相机拍摄的影像的质量不够,无法识别。 请注意下述几点,并使用相机设置画面或网络相机的实用软件对拍摄影像进行调整,然后重试校正。

- 为相机设置更高的分辨率。
- 在观察预览画面的同时执行增益调整。
- 设置并调整相机,以免让屏幕背景 ( 如墙壁等 ) 进入相机的拍摄范围。 当屏幕和背景之间存在亮度差异时,可能在校正过程中发生错误。

#### 相机调整示例

对准右侧的影像并调整相机,以突显测试影像与屏幕之间的亮度差异。

[ 相机的预览画面 ]

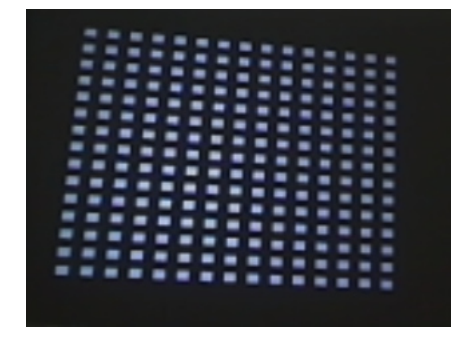

在下列情况下可能无法完成校正。

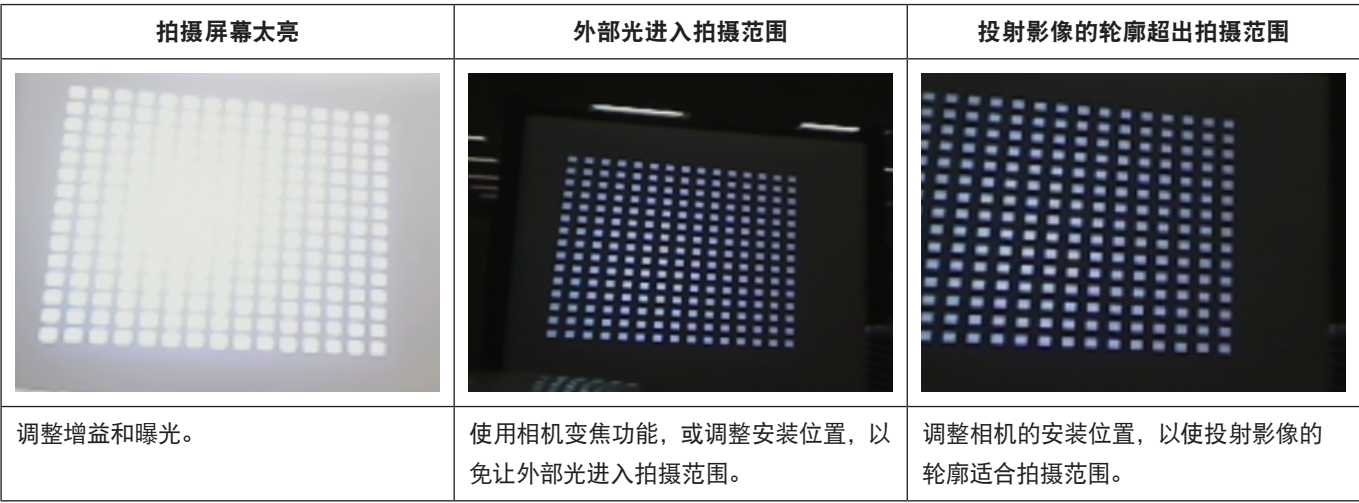

江意

如果 使用网络相机的实用软件 执行完调整后 没有反映调整值, 请关闭"Calibration"( 校 正 ) 和"Camera Setup"( 相机设置 ) 画面,然后再执行网络相机调整。

# **8.** 错误信息列表

#### <span id="page-26-0"></span>在校正过程中发生错误并显示错误信息时,请参考下表并按照指示予以应对。

- 
- Ը৬ • 错误信息会提取一部分显示内容。
	- 很少会出现本手册中没有记载的错误信息。 若遇此情况,请根据错误信息对相机的拍摄影像或相机的调整及其位置进行确认。

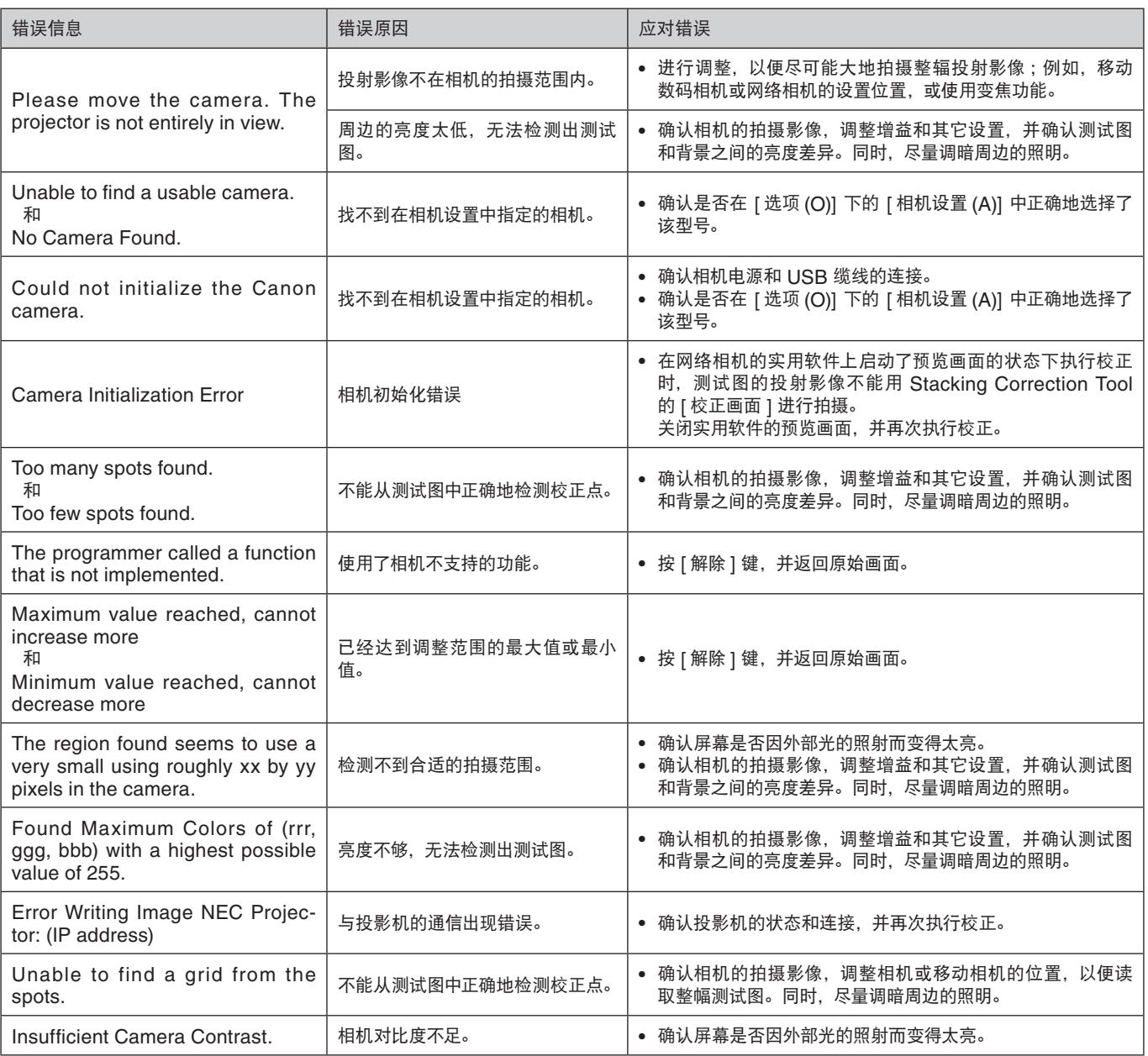

## 商标

- Microsoft、Windows、Windows Vista、.NET Framework 和 DirectX 是 Microsoft Corporation ( 微软公司 ) 在美国和 其它国家的注册商标或商标。
- Java 是 Sun Microsystems, Inc. 在美国和其它国家的注册商标。
- Powered by Scalable Display Technologies Protected by US Patent 6,456,339 and patents pending

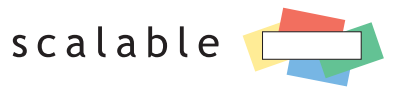

DISPLAY TECHNOLOGIES

- Canon 和 EOS 是 Canon Inc. 的注册商标。
- Logitech 和 QuickCam<sup>®</sup> 是 Logitech Inc. 的商标或注册商标。

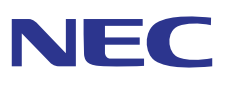